# *Prestige 660H Series*

*ADSL 2/2+ Gateway* 

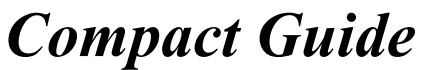

Version 3.40 (QT) April 2004

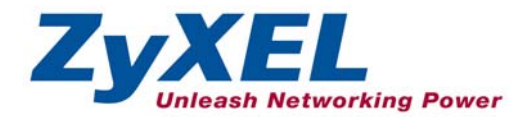

# **Table of Contents**

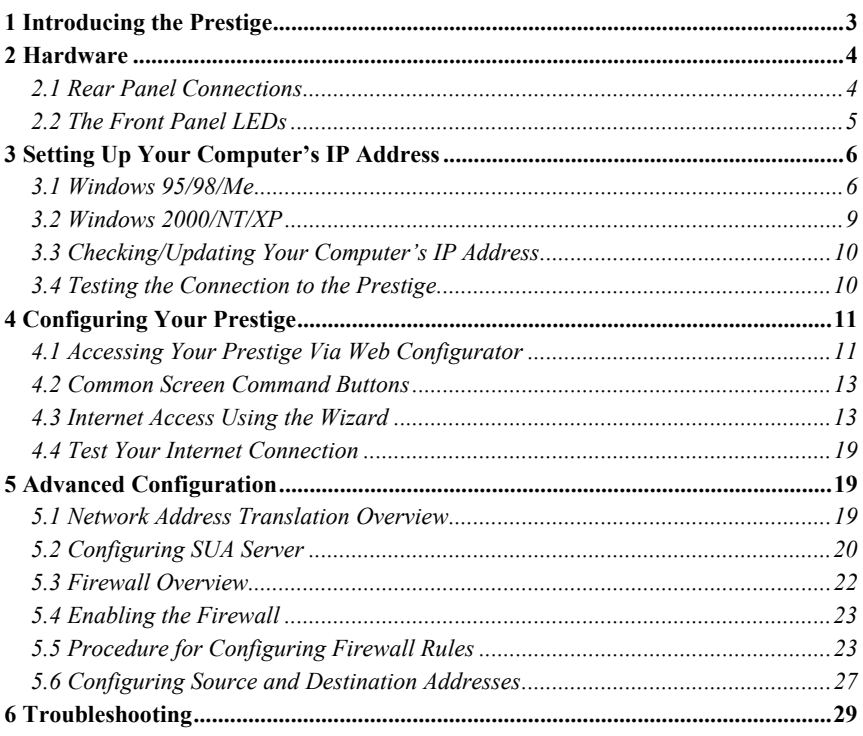

# <span id="page-2-0"></span>1 Introducing the Prestige

The Prestige 660H ADSL 2/2+ Gateway is the ideal all-in-one device for small networks connecting to the Internet via ADSL. Key features of the Prestige include NAT, content filter and firewall. See your *User's Guide* for more details on all Prestige features.

You should have an Internet account already set up and have been given most of the following information.

<span id="page-2-1"></span>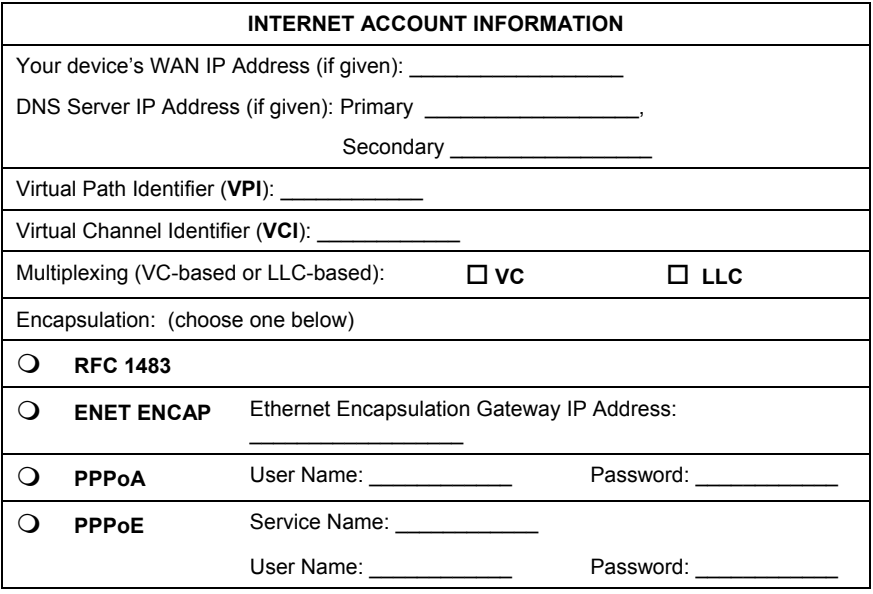

## **Certifications**

- 1. Go to [www.zyxel.com](http://www.zyxel.com/)
- 2. Select your product from the drop-down list box on the ZyXEL home page to go to that product's page.
- 3. Select the certification you wish to view from this page.

# <span id="page-3-0"></span>2 Hardware

## <span id="page-3-1"></span>**2.1 Rear Panel Connections**

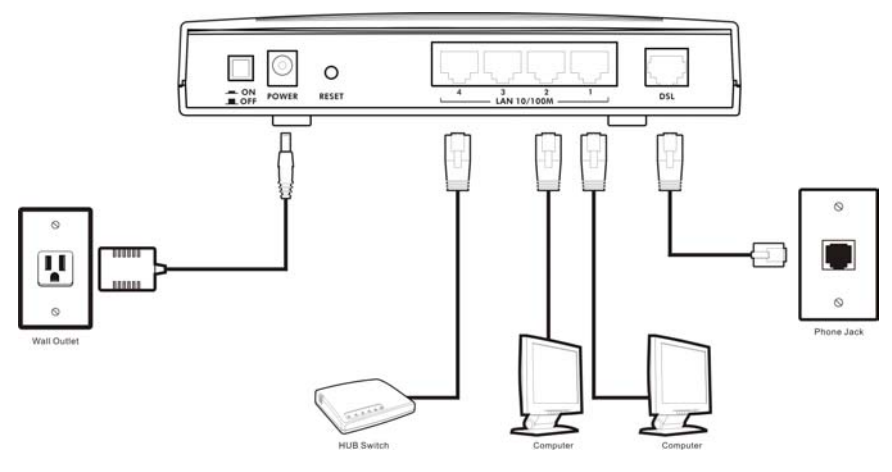

## **Figure 1 Prestige Rear Panel Connections**

## **Table 1 Prestige Rear Panel Description**

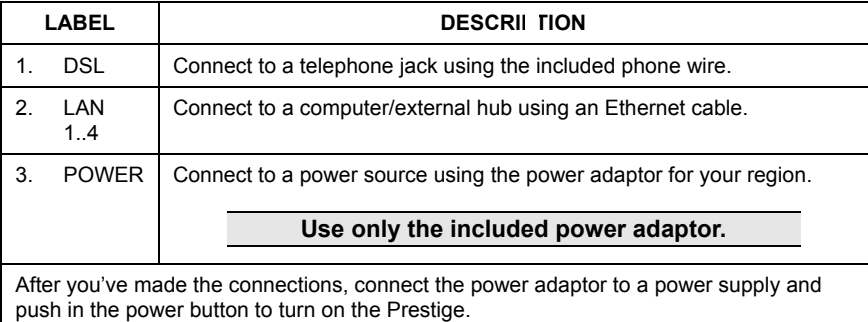

The **PWR/SYS** LED blinks while performing system testing and then turns steady on if the testing is successful. A **LAN** LED turns on if a LAN port is properly connected.

#### **Table 1 Prestige Rear Panel Description**

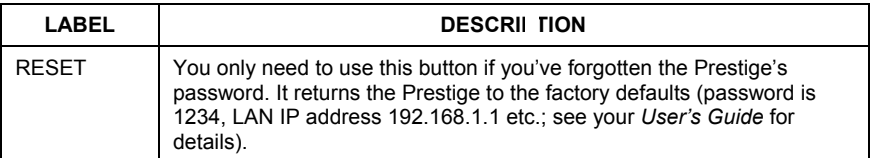

## <span id="page-4-0"></span>**2.2 The Front Panel LEDs**

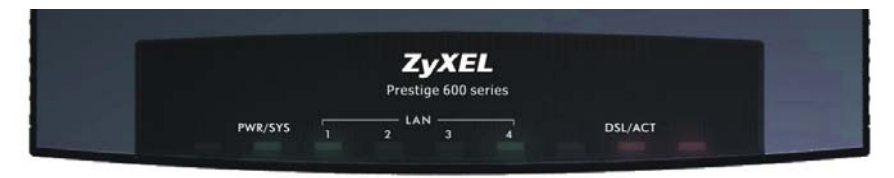

## **Figure 2 Front Panel**

Refer to the following table for more detailed LED descriptions.

### **Table 2 Front Panel LED Description**

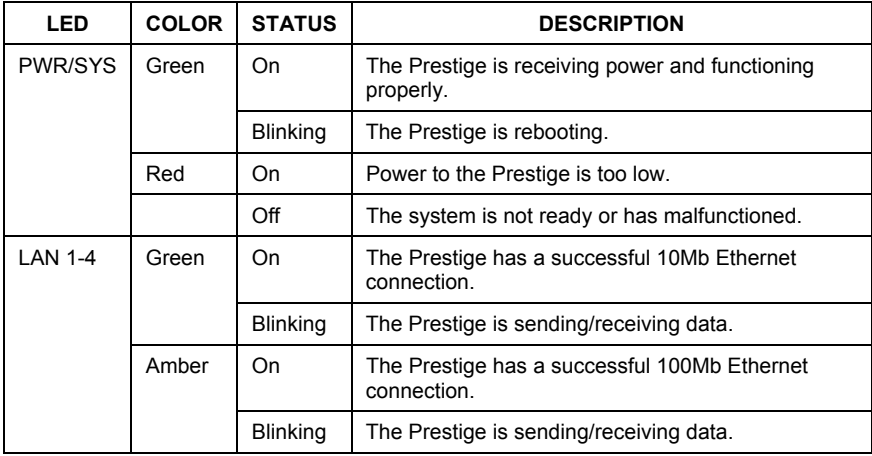

| LED            | <b>COLOR</b> | <b>STATUS</b>           | <b>DESCRIPTION</b>                                                 |
|----------------|--------------|-------------------------|--------------------------------------------------------------------|
|                |              | Off                     | The LAN is not connected.                                          |
| <b>DSL/ACT</b> | Green        | Fast<br><b>Blinking</b> | The Prestige is sending/receiving non-PPP data.                    |
|                |              | Slow<br><b>Blinking</b> | The Prestige is initializing the DSL line.                         |
|                |              | On                      | The system is ready, but is not sending/receiving<br>non-PPP data. |
|                | Amber        | On                      | The connection to the PPPoE server is up.                          |
|                |              | <b>Blinking</b>         | The Prestige is sending/receiving PPP data.                        |
|                |              | Off                     | The DSL link is down.                                              |

**Table 2 Front Panel LED Description** 

# <span id="page-5-0"></span>3 Setting Up Your Computer's IP Address

**Skip this section if your computer is already set up to accept a dynamic IP address. This is the default for most new computers.** 

The Prestige is already set up to assign your computer an IP address. Use this section to set up your computer to receive an IP address or assign it a static IP address in the 192.168.1.2 to 192.168.1.254 range with a subnet mask of 255.255.255.0. This is necessary to ensure that your computer can communicate with your Prestige.

Your computer must have an Ethernet card and TCP/IP installed. TCP/IP should already be installed on computers using Windows NT/2000/XP, Macintosh OS 7 and later operating systems.

# <span id="page-5-1"></span>**3.1 Windows 95/98/Me**

1. Click **Start**, **Settings**, **Control Panel** and double-click the **Network** icon to open the **Network** window.

- 2. The **Network** window **Configuration** tab displays a list of installed components. You need a network adapter, the TCP/IP protocol and Client for Microsoft Networks.
- 3. In the **Network** window **Configuration** tab, select your network adapter's TCP/IP entry and click **Properties**.

4. Click the **IP Address** tab.

-If your IP address is dynamic, select **Obtain an IP address automatically**.

-If you have a static IP address, select **Specify an IP address** and type your information into the **IP Address** and **Subnet Mask** fields.

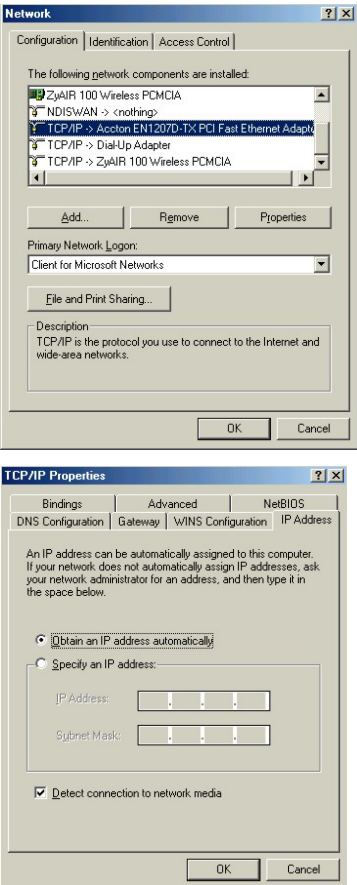

5. Click the **DNS Configuration** tab.

-If you do not know your DNS information, select **Disable DNS**.

-If you know your DNS information, select **Enable DNS** and type the information in the fields below (you may not need to fill them all in).

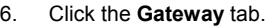

-If you do not know your gateway's IP address, remove previously installed gateways.

-If you have a gateway IP address, type it in the **New gateway field** and click **Add**.

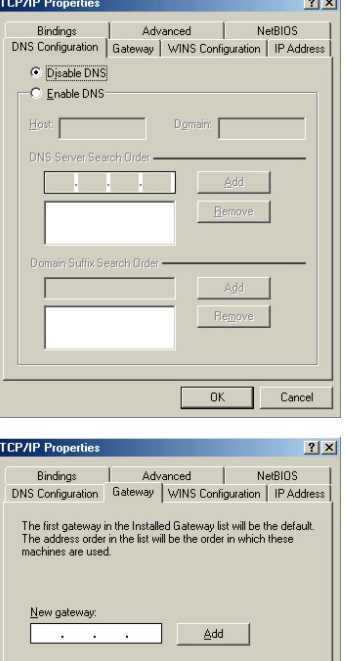

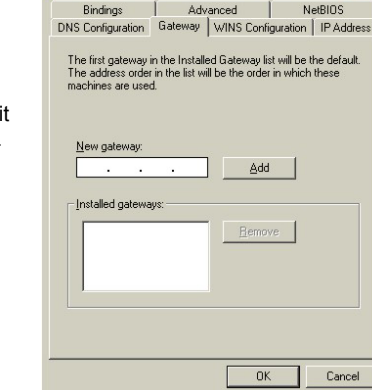

- 7. Click **OK** to save and close the **TCP/IP Properties** window.
- 8. Click **OK** to close the **Network** window. Insert the Windows CD if prompted.
- 9. Turn on your Prestige and restart your computer when prompted.

## Verifying Your Computer's IP Address

1. Click **Start** and then **Run**.

- 2. In the **Run** window, type "winipcfg" and then click **OK** to open the **IP Configuration** window.
- 3. Select your network adapter. You should see your computer's IP address, subnet mask and default gateway.

## <span id="page-8-0"></span>**3.2 Windows 2000/NT/XP**

- 1. In Windows XP, click **start**, **Control Panel**. In Windows 2000/NT, click **Start**, **Settings**, **Control Panel**.
- 2. In Windows XP, click **Network Connections**.

In Windows 2000/NT, click **Network and Dial-up Connections**.

- 3. Right-click **Local Area Connection** and then click **Properties**.
- 4. Select **Internet Protocol (TCP/IP)** (under the **General** tab in Win XP) and click **Properties**.
- 5. The **Internet Protocol TCP/IP Properties** screen opens (the **General tab** in Windows XP).

- To have your computer assigned a dynamic IP address, click **Obtain an IP address automatically**.

If you know your DNS sever IP address(es), type them in the **Preferred DNS server** and/or **Alternate DNS server** fields.

-To configure a static IP address, click **Use the following IP Address** and fill in the **IP address** (choose one from192.168.1.2 to 192.168.1.254), **Subnet mask** (255.255.255.0), and **Default gateway** (192.168.1.1) fields.

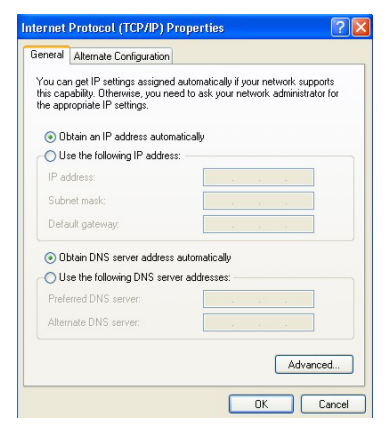

 Then enter your DNS server IP address(es) in the **Preferred DNS server** and/or **Alternate DNS server** fields.

If you have more than two DNS servers, click **Advanced**, the **DNS** tab and then configure them using **Add**.

- 6. Click **Advanced**. Remove any previously installed gateways in the **IP Settin**gs tab and click **OK** to go back to the **Internet Protocol TCP/IP Properties** screen.
- 7. Click **OK** to close the **Internet Protocol (TCP/IP) Properties** window.
- 8. Click **OK** to close the **Local Area Connection Properties** window.

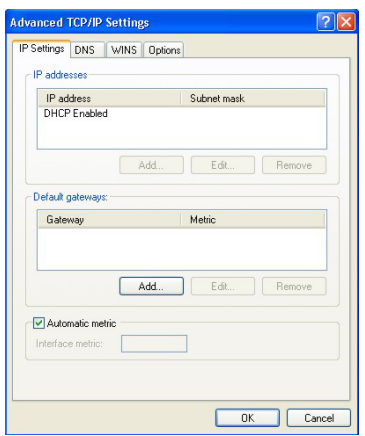

## <span id="page-9-0"></span>**3.3 Checking/Updating Your Computer's IP Address**

- 1. In the computer, click **Start**, (**All) Programs**, **Accessories** and then **Command Prompt**.
- 2. In the **Command Prompt** window, type "ipconfig" and then press **ENTER** to verify that your computer's IP address is in the correct range (192.168.1.2 to 192.168.1.254) with subnet mask 255.255.255.0. This is necessary in order to communicate with the Prestige.

Refer to your *User's Guide* for detailed IP address configuration for other Windows and Macintosh computer operating systems.

## <span id="page-9-1"></span>**3.4 Testing the Connection to the Prestige**

- 1. Click **Start**, (**All**) **Programs**, **Accessories** and then **Command Prompt**.
- 2. In the **Command Prompt** window, type "ping" followed by a space and the IP address of the Prestige (192.168.1.1 is the default).
- 3. Press **ENTER** and the following screen displays.

```
C:\>ping 192.168.1.1 
Pinging 192.168.1.1 with 32 bytes of data: 
Reply from 192.168.1.1: bytes=32 time=10ms TTL=254 
Reply from 192.168.1.1: bytes=32 time<10ms TTL=254 
Reply from 192.168.1.1: bytes=32 time<10ms TTL=254 
Reply from 192.168.1.1: bytes=32 time<10ms TTL=254 
Ping statistics for 192.168.1.1: 
    Packets: Sent = 4, Received = 4, Lost = 0 (0% loss),
Approximate round trip times in milli-seconds: 
     Minimum = 0ms, Maximum = 10ms, Average = 2ms
```
Your computer can now communicate with the Prestige using the **LAN** port.

# <span id="page-10-0"></span>4 Configuring Your Prestige

**This** *Compact Guide shows* **you how to use the web configurator only. See your** *User's Guide* **for background information on all Prestige features and SMT (System Management Terminal) configuration.** 

# <span id="page-10-1"></span>**4.1 Accessing Your Prestige Via Web Configurator**

**Step 1.** Launch your web browser. Enter "192.168.1.1" as the web site address.

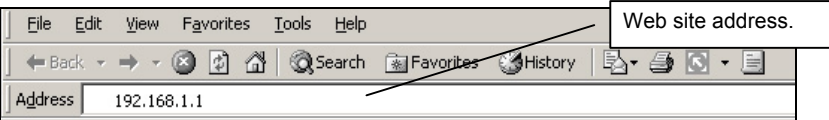

## **Figure 3 Entering Prestige LAN IP Address in Internet Explorer**

**Step 2.** An **Enter Network Password** window displays. Enter the user name ("admin" is the default), password ("1234" is the default) and click **OK**. Prestige 660H Series Compact Guide

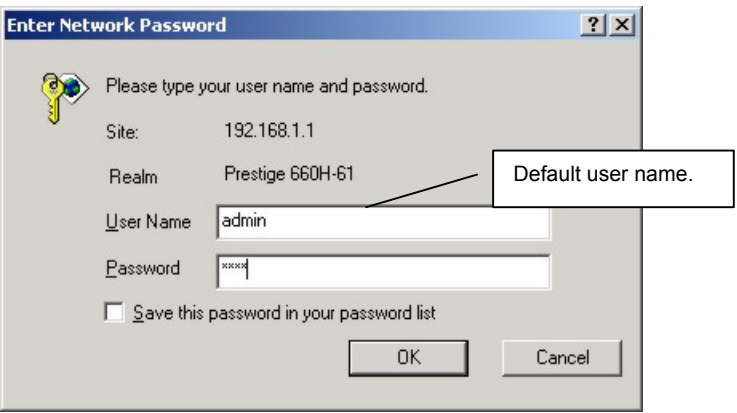

## **Figure 4 Web Configurator: Password Screen**

- **Step 3.** You should now see the web configurator **Site Map** screen.
	- ¾ Click **Wizard Setup** to begin a series of screens to configure your Prestige for the first time.
	- ¾ Click a link under **Advanced Setup** to configure advanced Prestige features.
	- ¾ Click a link under **Maintenance** to see Prestige performance statistics, upload firmware and back up, restore or upload a configuration file.
	- ¾ Click **Logout** in the navigation panel when you have finished a Prestige management session.

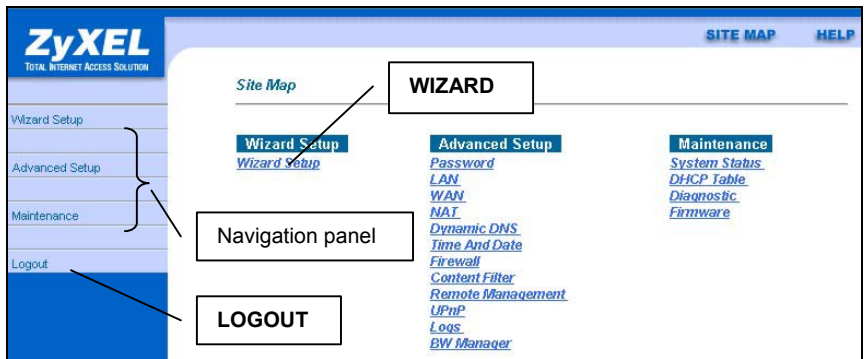

## **Figure 5 Web Configurator: Site Map Screen**

**The Prestige automatically times out after five minutes of inactivity. Simply log back into the Prestige if this happens to you.** 

## <span id="page-12-0"></span>**4.2 Common Screen Command Buttons**

The following table shows common command buttons found on many web configurator screens.

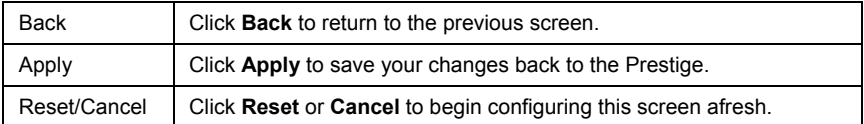

## <span id="page-12-1"></span>**4.3 Internet Access Using the Wizard**

Use the Wizard Setup screens to configure your system for Internet access settings and fill in the fields with the information in the *[Internet Account Information](#page-2-1)* table. Your ISP may have already configured some of the fields in the wizard screens for you.

**Step 1.** In the **Site Map** screen click **Wizard Setup** to display the first wizard screen.

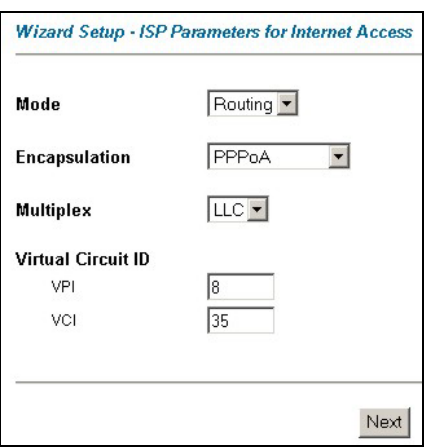

### **Figure 6 Wizard Screen 1**

From the **Mode** drop-down list box, select **Routing** (default) if your ISP allows multiple computers to share an Internet account. Otherwise select **Bridge**.

Select the encapsulation type your ISP uses from the **Encapsulation** drop-down list box. Choices vary depending on what you select in the **Mode** field.

Select the multiplexing method used by your ISP from the **Multiplex** drop-down list box.

Enter the correct Virtual Path Identifier (VPI) and Virtual Channel Identifier (VCI) numbers supplied by your ISP in the **VPI**  and **VCI** fields. These fields may already be configured.

Click **Next**.

**Step 2.** The second wizard screen varies depending on what mode and encapsulation type you use. All screens shown are with routing mode. Configure the fields and click **Next** to continue.

<span id="page-14-0"></span>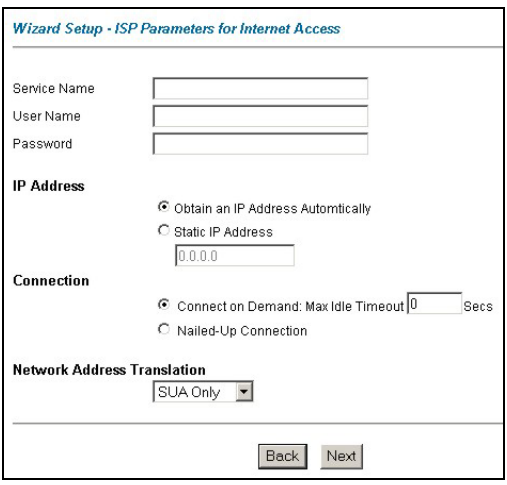

If your ISP provides the name of your PPPoE service provider, enter it in the **Service Name**  field.

Enter the user name and password *exactly* as your ISP assigned them.

Select **Obtain an IP Address Automatically** if you have a dynamic IP address; otherwise select **Static IP Address** and type your ISP assigned IP address in the text box below.

Select **Connect on Demand** when you don't want the connection up all the time and specify an idle time-out period (in seconds) in the **Max Idle Timeout** field.

**Figure 7 Internet Connection with PPPoE** 

Select **Nailed-Up Connection** when you want your connection up all the time. The Prestige will try to bring up the connection automatically if it is disconnected

From the **Network Address Translation** drop-down list box, select **SUA Only**, **Full Feature** or **None**. Refer to the *Network Address Translation* section for more information.

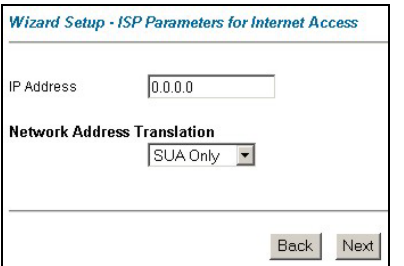

Enter the IP address given by your ISP in the **IP Address** field.

> **The** IP Address **field is not available for bridge mode.**

Refer to *[Figure 7](#page-14-0)* for description of the **Network Address Translation** field.

**Figure 8 Internet Connection with RFC 1483** 

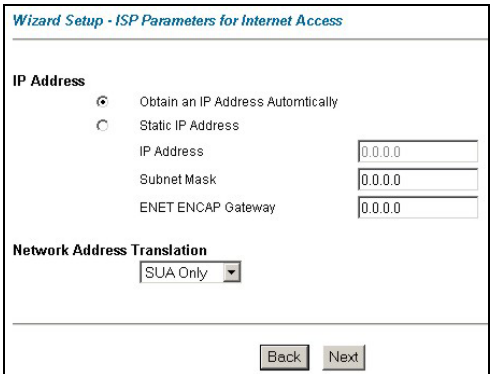

#### **Figure 9 Internet Connection with ENET ENCAP**

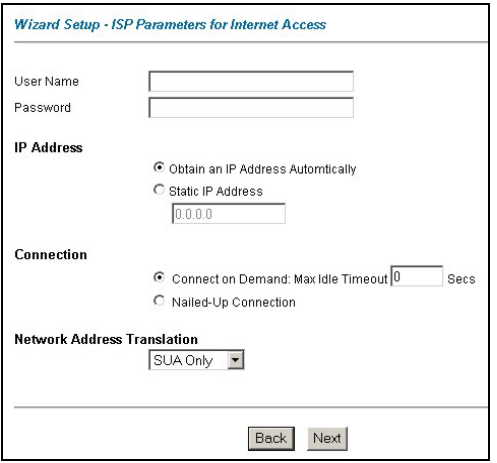

#### In the **ENET ENCAP Gateway**

field, enter the gateway IP address given by your ISP.

Refer to *[Figure 7](#page-14-0)* for other field descriptions.

Refer to *[Figure 7](#page-14-0)* for field descriptions.

> **The** IP Address **and** Network Address Translation **fields are** *not* **available for bridge mode.**

**Figure 10 Internet Connection with PPPoA** 

**Step 3.** Verify the settings in the screen shown next. To change the LAN information on the Prestige, click **Change LAN Configurations**. Otherwise click **Save Settings** to save the configuration and skip to step 5.

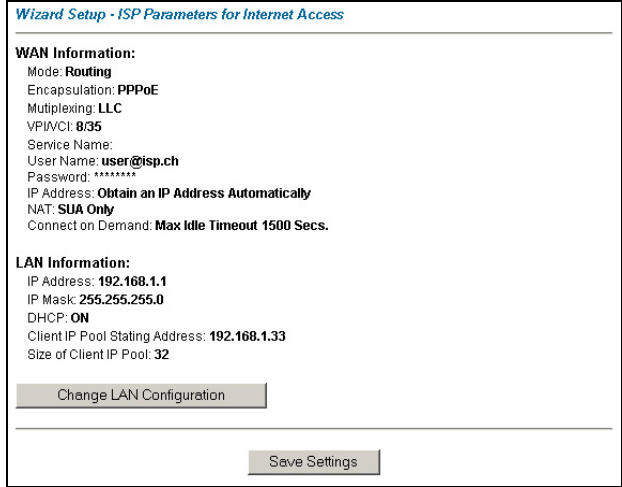

**Figure 11 Wizard Screen 3** 

**Step 4.** If you want to change your Prestige LAN settings, click **Change LAN Configuration** to display the screen as shown next.

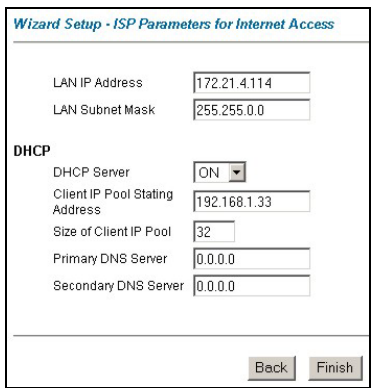

Enter the IP address of your Prestige in dotted decimal notation in the **LAN IP Address** field. For example, 192.168.1.1 (factory default).

> **If you change the Prestige's LAN IP address, you must use the** *new* **IP address if you want to access the web configurator again.**

Enter a subnet mask in dotted decimal notation in the **LAN Subnet Mask** field.

## **Figure 12 Wizard: LAN Configuration**

From the **DHCP Server** drop-down list box, select **ON** to allow your Prestige to assign IP addresses, an IP default gateway and DNS servers to computer systems that support the DHCP client. Select **OFF** to disable DHCP server.

When DHCP server is used, set the following items:

Specify the first of the contiguous addresses in the IP address pool in the **Client IP Pool Starting Address** field.

Specify the size or count of the IP address pool in the **Size of Client IP Pool** field.

Enter the IP address(es) of the DNS server(s) in the **Primary DNS Server** and/or **Secondary DNS Server** fields.

**Step 5.** The Prestige automatically tests the connection to the computer(s) connected to the LAN ports. To test the connection from the Prestige to the ISP, click **Start Diagnose**. Otherwise click **Return to Main Menu** to go back to the **Site Map** screen.

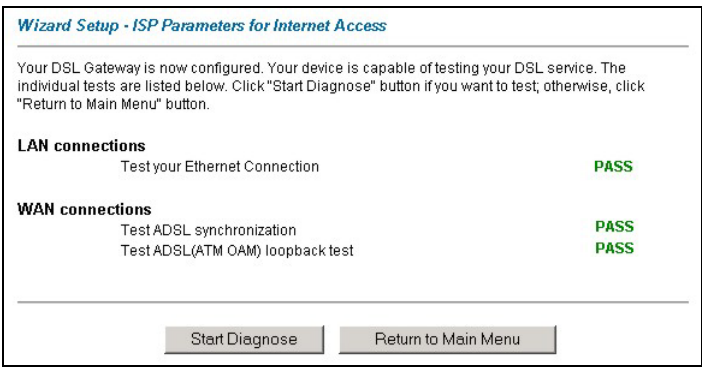

**Figure 13 Wizard Screen 4**

# <span id="page-18-0"></span>**4.4 Test Your Internet Connection**

Launch your web browser and navigate to [www.zyxel.com.](http://www.zyxel.com/) Internet access is just the beginning. Refer to the *User's Guide* for more detailed information on the complete range of Prestige features. If you cannot access the Internet, open the web configurator again to confirm that the Internet settings you configured in the Wizard Setup are correct.

# <span id="page-18-1"></span>5 Advanced Configuration

This section shows how to configure some of the advanced features of the Prestige.

# <span id="page-18-2"></span>**5.1 Network Address Translation Overview**

NAT (Network Address Translation - NAT, RFC 1631) is the translation of the IP address of a host in a packet. For example, the source address of an outgoing packet, used within one network is changed to a different IP address known within another network.

If you have a single public IP address then select **SUA Only** in the **NAT-Mode** screen (see *[Figure 14](#page-19-1)*). If you have multiple public IP addresses then you may use full feature mapping types (see the *User's Guide* for more details).

NAT supports five types of IP/port mapping. They are:

- 1. **One-to-One**: One-to-one mode maps one local IP address to one global IP address. Note that port numbers do not change for One-to-one NAT mapping type.
- 2. **Many-to-One**: Many-to-One mode maps multiple local IP addresses to one global IP address.
- 3. **Many-to-Many Overload**: Many-to-Many Overload mode maps multiple local IP addresses to shared global IP addresses.
- 4. **Many-to-Many No Overload**: Many-to-Many No Overload mode maps each local IP address to unique global IP addresses.
- 5. **Server**: This type allows you to specify inside servers of different services behind the NAT to be accessible to the outside world.

# <span id="page-19-0"></span>**5.2 Configuring SUA Server**

An SUA server set is a list of inside (behind NAT on the LAN) servers, for example, web or FTP, that you can make visible to the outside world even though SUA makes your whole inside network appear as a single computer to the outside world.

**Step 1.** From the main screen click **Advanced Setup** and then **NAT** to open the **NAT-Mode** screen. Select **SUA Only**.

<span id="page-19-1"></span>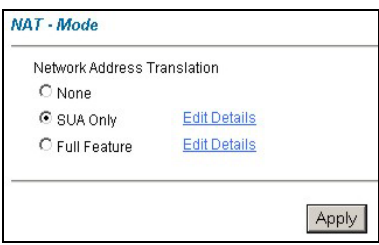

**Figure 14 NAT: Mode** 

**Step 2.** Click **Edit Details**.

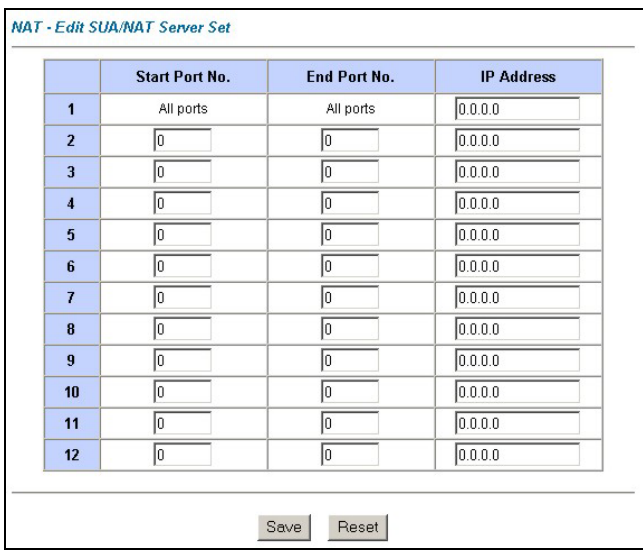

## **Figure 15 SUA/NAT Server**

The following table describes the labels in this screen.

### **Table 3 SUA/NAT Server**

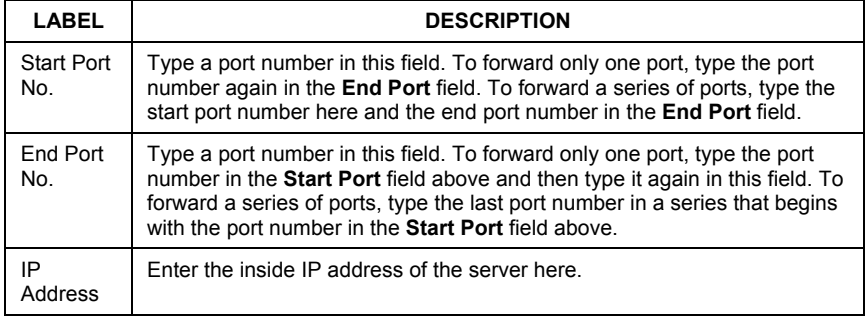

## <span id="page-21-0"></span>**5.3 Firewall Overview**

The Prestige firewall is a stateful inspection firewall and is designed to protect against Denial of Service attacks when activated. The Prestige's purpose is to allow a private Local Area Network (LAN) to be securely connected to the Internet. The Prestige can be used to prevent theft, destruction and modification of data, as well as log events, which may be important to the security of your network. The Prestige also has packet-filtering capabilities.

When activated, the firewall allows all traffic to the Internet that originates from the LAN, and blocks all traffic to the LAN that originates from the Internet. In other words the Prestige will:

#### **Allow all sessions originating from the LAN to the WAN Deny all sessions originating from the WAN to the LAN**

**LAN-to-WAN** rules are local network to Internet firewall rules. The default is to forward all traffic from your local network to the Internet.

The following figure illustrates a Prestige firewall application.

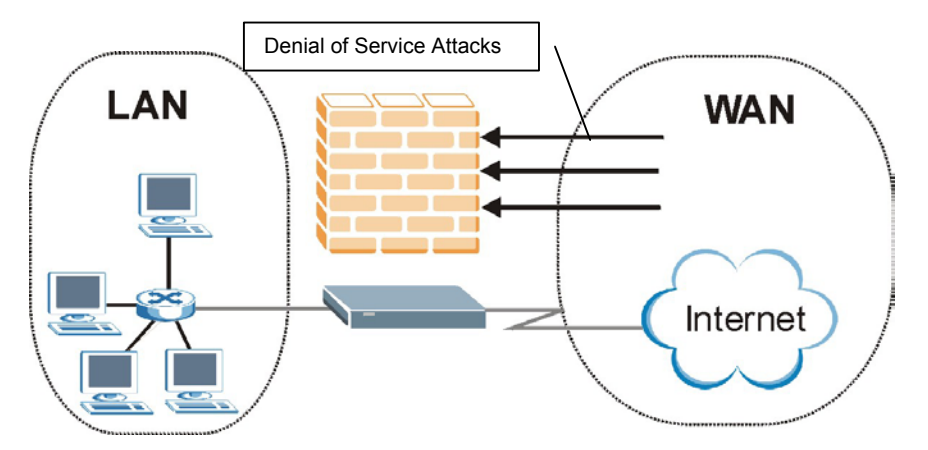

**Figure 16 Prestige Firewall Application** 

## <span id="page-22-0"></span>**5.4 Enabling the Firewall**

From the main screen, click **Advanced Setup**, **Firewall** and then **Config** to open the screen as shown. Enable (or activate) the firewall by selecting the **Enable Firewall**  check box as seen in the following screen.

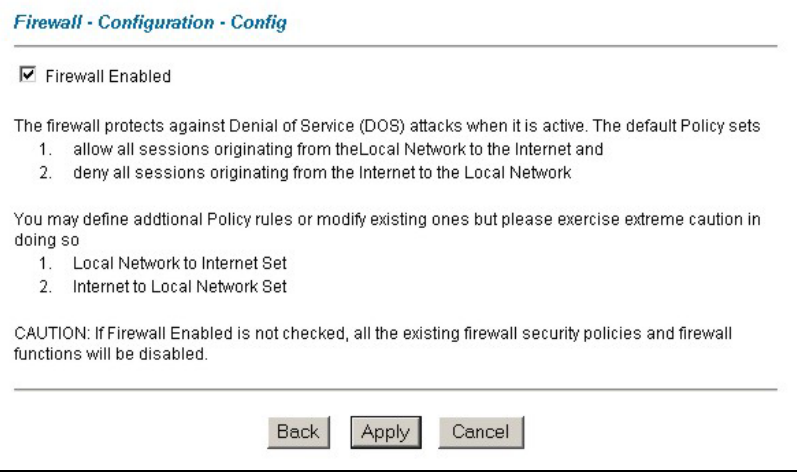

**Figure 17 Enabling the Firewall** 

# <span id="page-22-1"></span>**5.5 Procedure for Configuring Firewall Rules**

From the main screen, click **Advanced Setup**, **Firewall** and then **Rule Summary** (for either local network to Internet rules or Internet to local network rules) to open the **Summary** screen.

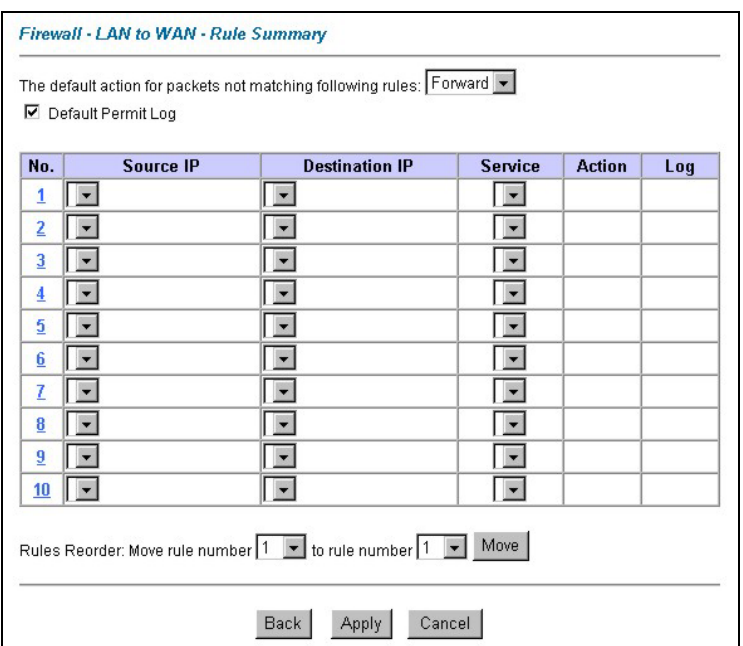

## **Figure 18 Rule Summary**

The following table describes the labels in this screen.

#### **Table 4 Rule Summ ary**

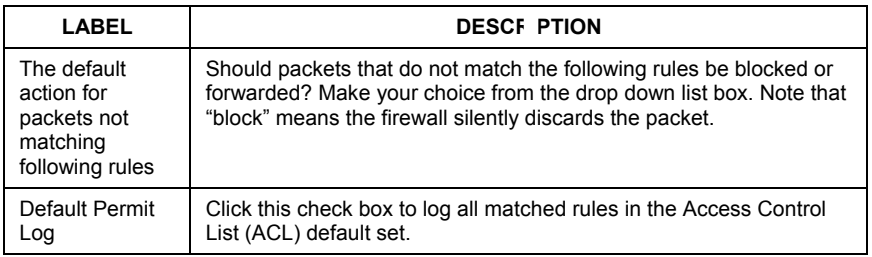

#### **Table 4 Rule Summary**

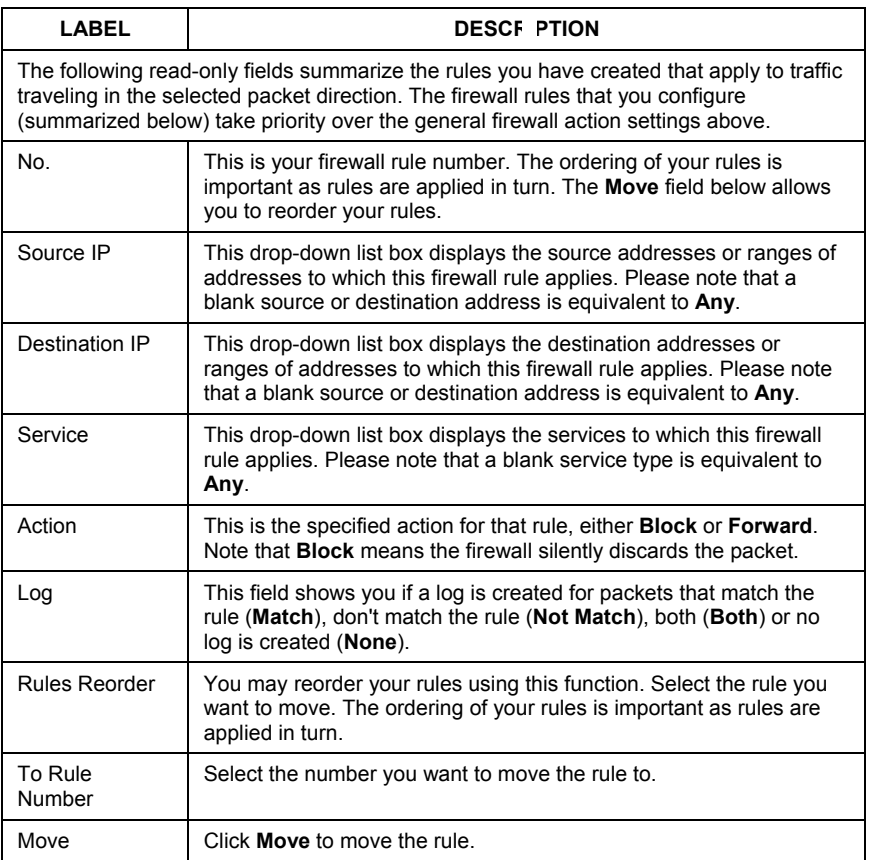

Follow these directions to create a new rule.

- **Step 1.** In the **Summary** screen, click a rule's index number. The **Edit Rule** screen opens.
- **Step 2.** In the **Available Services** text box, select the services you want. Customize ports for services not predefined by the Prestige by clicking the **Edit**

**Available Service** buttons*.* For a comprehensive list of port numbers and services, visit the IANA (Internet Assigned Number Authority) web site.

#### **Step 3.** Configure the **Source Address** and **Destination Address** for the rule.

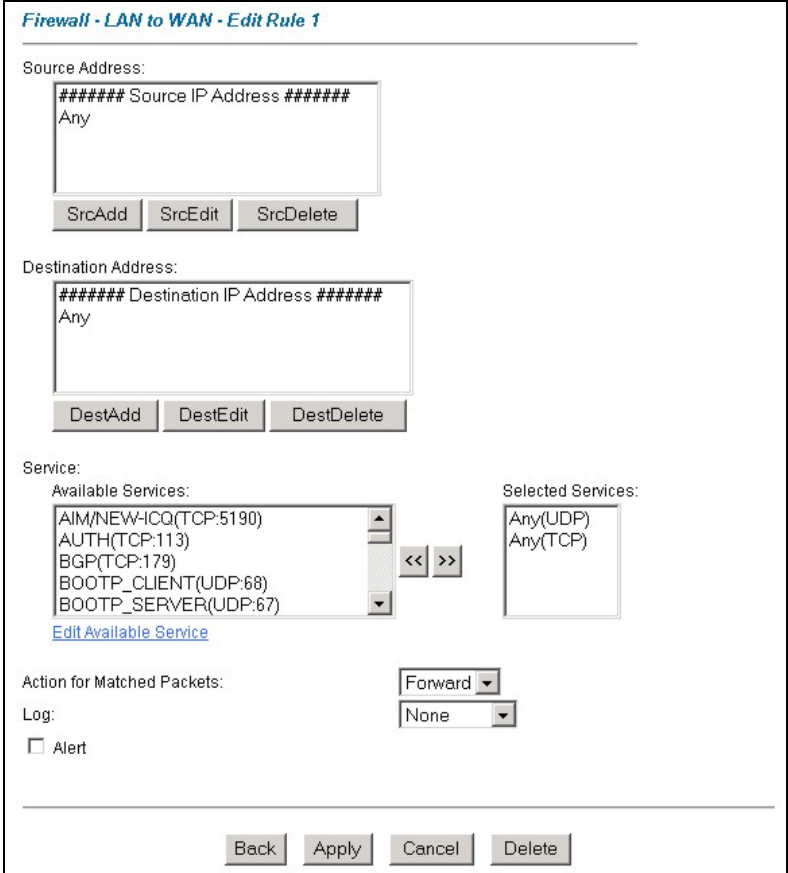

#### **Figure 19 Creating/Editing A Firewall Rule**

The following table describes the labels in this screen.

#### **Table 5 Creating/Editing A F rewall Rule**

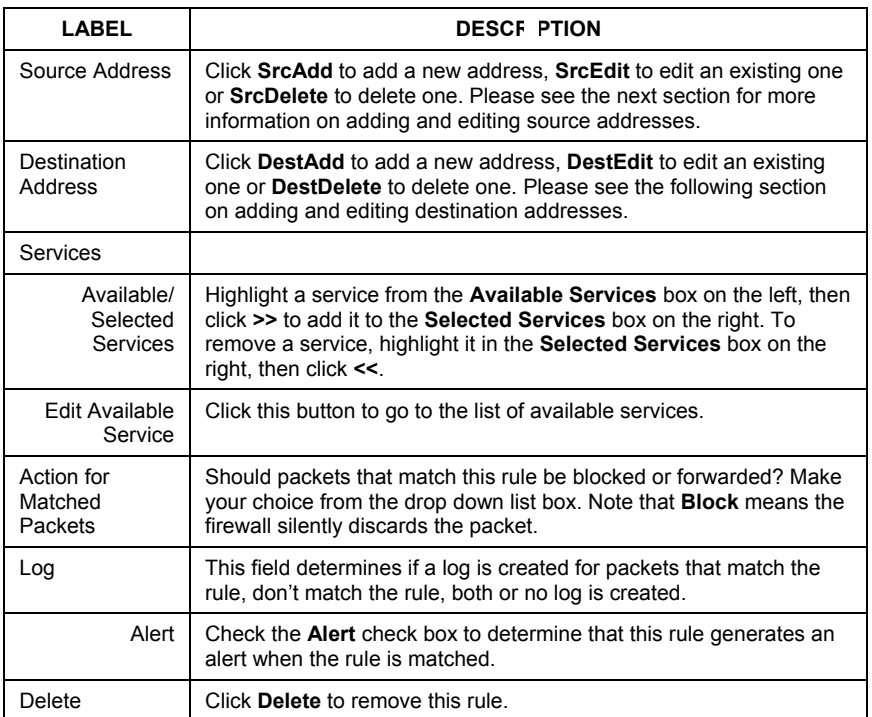

## <span id="page-26-0"></span>**5.6 Configuring Source and Destination Addresses**

To add a new source or destination address, click **SrcAdd** or **DestAdd** from the previous screen. To edit an existing source or destination address, select it from the box and click **SrcEdit** or **DestEdit** from the previous screen**.** Either action displays the following screen.

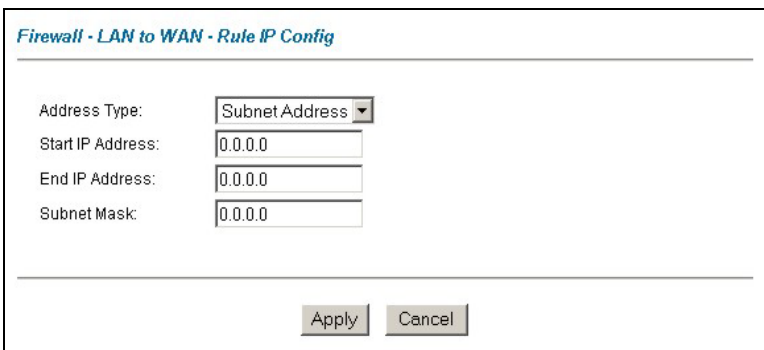

## **Figure 20 Adding/Editing Source and Destination Addresses**

The following table describes the labels in this screen.

#### **Table 6 Adding/Editing Source and Destination Addresses**

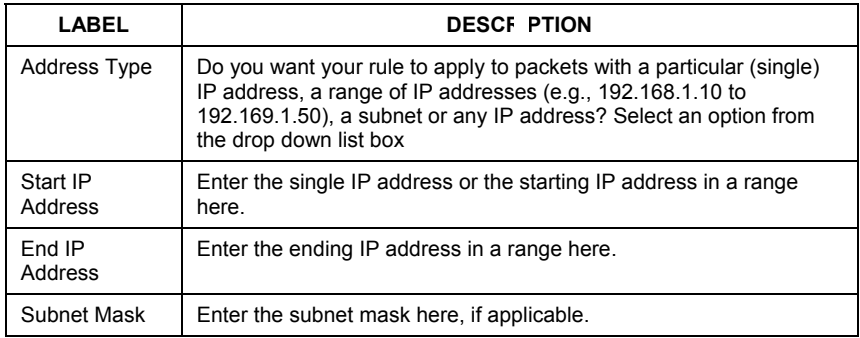

# <span id="page-28-0"></span>6 Troubleshooting

## **Table 7 Troubleshooting**

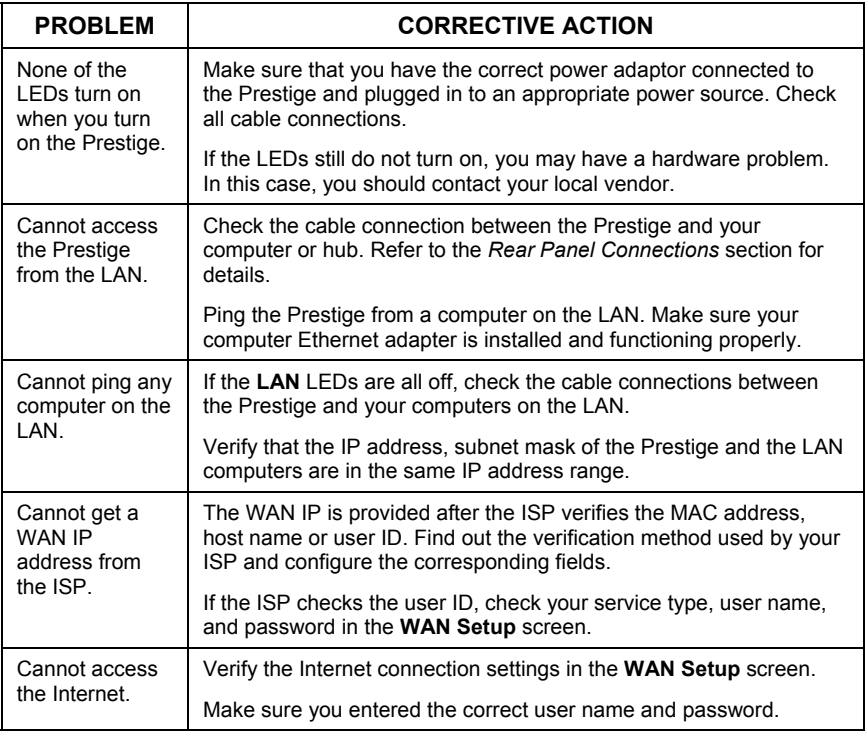